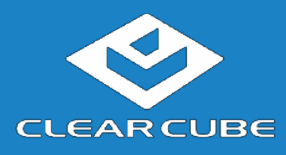

## **Overview**

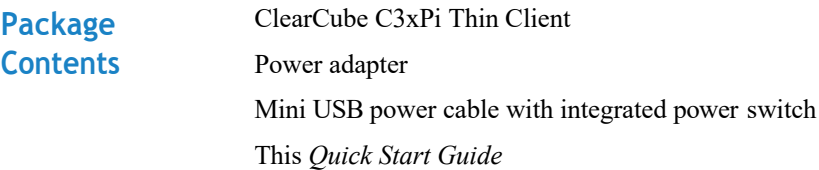

**C3xPi Features** The pictures below show the features of the C3xPi Thin Client.

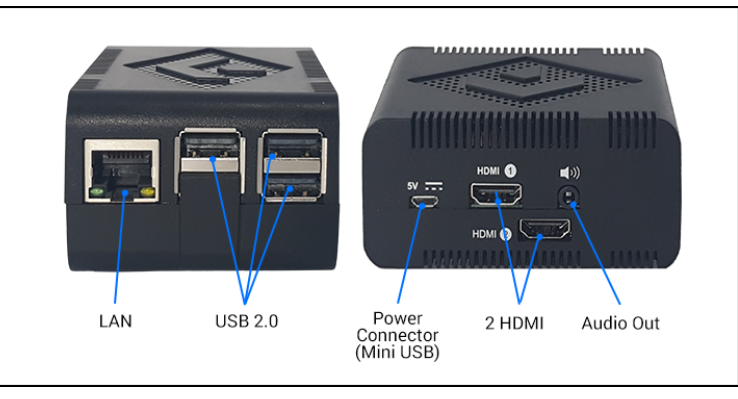

Figure 1. The C3xPi features and components

### **Thin Client Overview**

A *thin client* is a remote computing device that connects a user's monitors, keyboard, mouse, speakers, and other peripherals to remote computers and to virtual desktops (VMs). As shown below, computing resources are typically located in remote data centers.

Thin clients use a remote connection protocol to enable users to work on a blade or VM as if it is a local PC. See the documentation for the remote protocol application that you use for additional information.

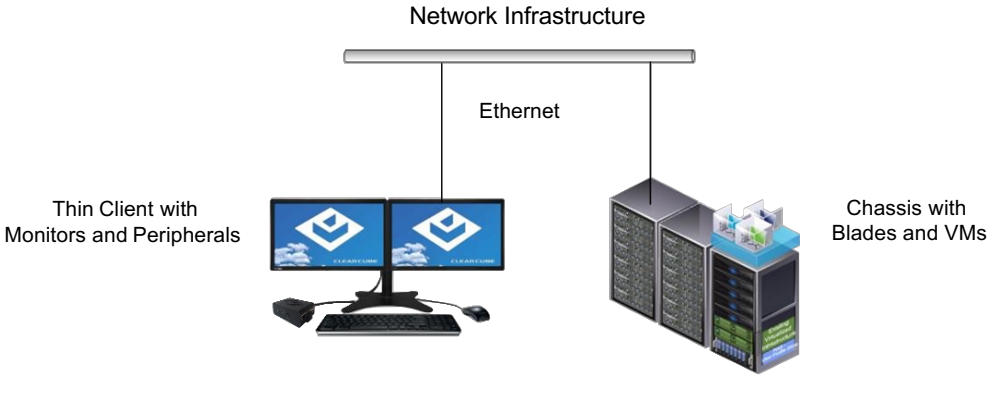

**Figure 2. Overview of thin client architecture**

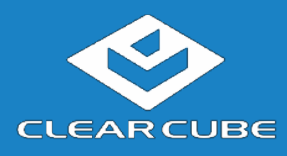

# **Thin ClientSetup**

The steps below show how to set up a C3xPi thin client.

**Network Requirements** The list below shows inbound ports to open for thin client communication and management.

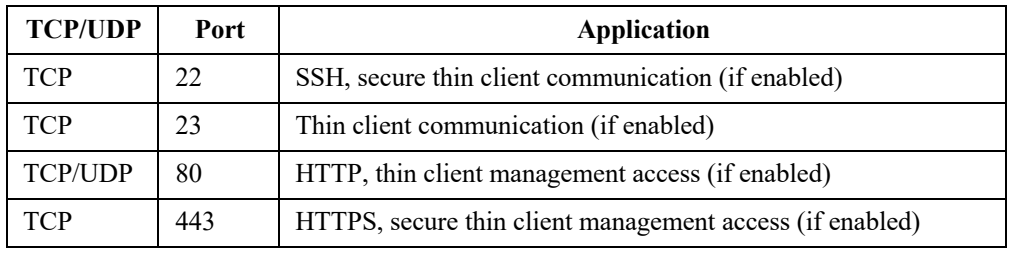

**Settingupa ThinClient**

**Step Action** 1 Carefully unpack the thin client and components. Ensure that you have the following items: • Mini USB power cable and 5V, 2.5A power adapter (included) • USB mouse • USB keyboard • HDMI cables and monitor 2 Connect a USB keyboard, mouse, and any additional peripherals to the C3xPi thin client. 3 Prepare a network connection in one of the following ways: • If you are using a wired network connection, connect an Ethernet cable to the Ethernet port on the rear of the thin client and to the Ethernet port on the remote compute device or network device (such as a network switch).  $-OR$ — • If you are using wireless (Wi-Fi) connections, see "Connecting to Wireless Networks" below to configure wireless connections after using the First-Time Wizard.

*Continued on next page*

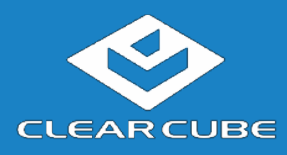

## **Thin Client Setup,** Continued

**Settingupa Thin Client**  (continued)

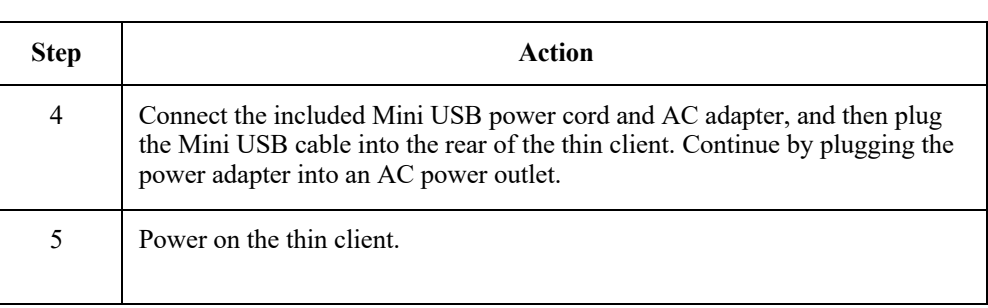

**Next steps:** Perform the initial configuration of Cloud Desktop OS (First-Time Wizard) and, optionally, configure Wi-Fi connections.

# **C3xPi Power**

**CONTITY CONTITY** The list below describes power functions available from the power cable and operating system.

### • **Power cable with switch**

The power cable provides 5V power to the C3xPi, and the switch integrated into the cable turns 5V power on and off.

- **Cloud Desktop OS:**
	- **Shutdown:** From Cloud Desktop OS, click **Start > Shutdown**.

When using Cloud Desktop Shutdown option, the C3xPi enters a low power state. While the C3xPi is in a low power state, 5V power is still present. To turn off 5V power, press the switch integrated into the cable.

**NOTE:** To apply power to the C3xPi from this state, you might have to press the power button twice.

- **Reboot:** From Cloud Desktop OS, click **Start > Reboot** to shut down and restart the operating system.

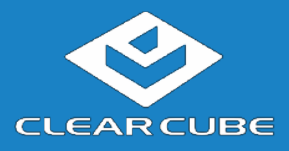

# **CloudDesktop OS Setup (First-Time Wizard)**

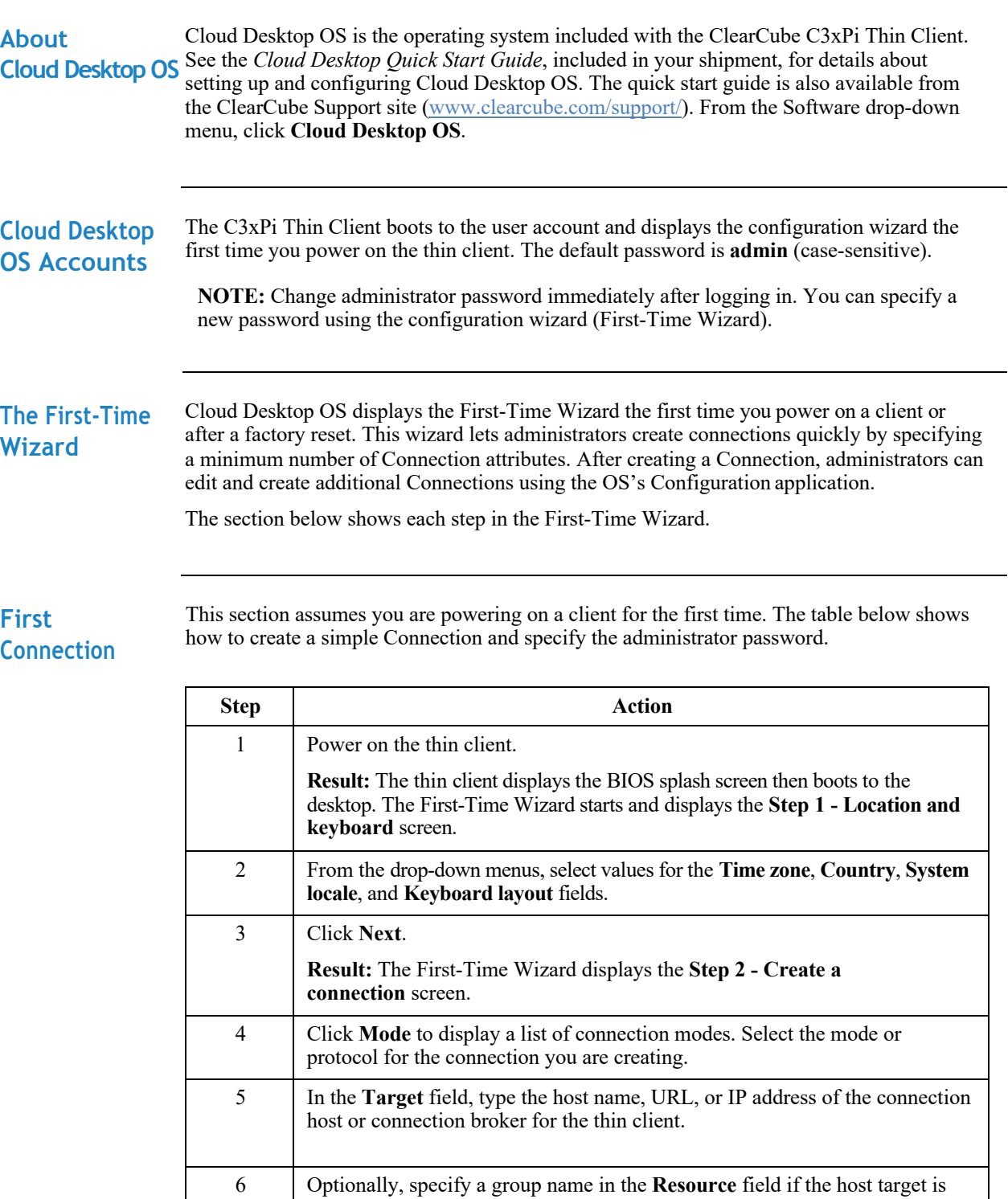

*Continued on next page*

part of a resource group.

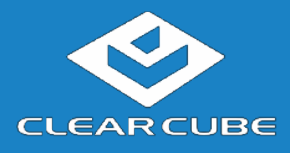

# **CloudDesktopOS Setup(First-TimeWizard),** Continued

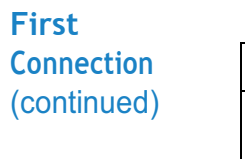

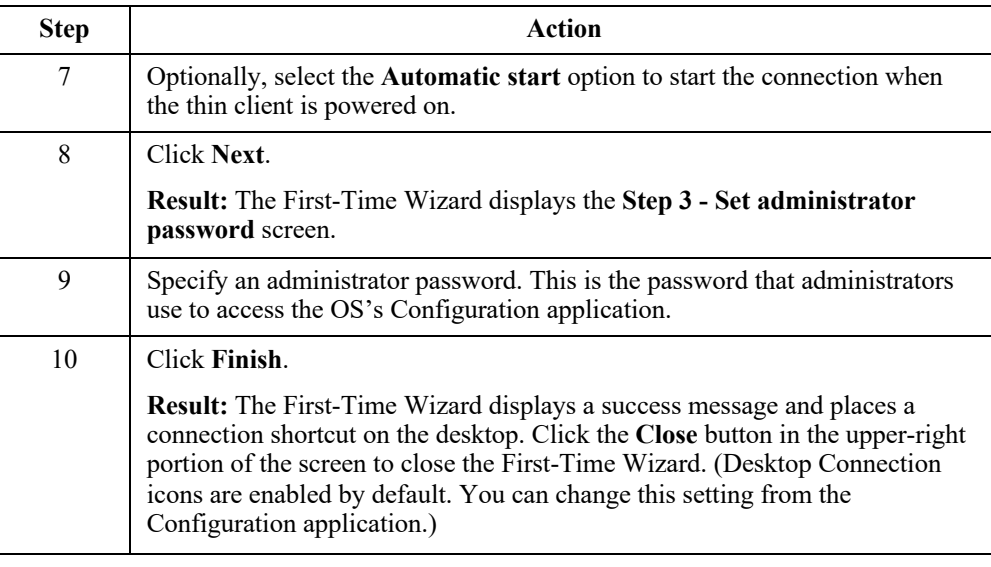

**Next step:** The Connection is placed on the desktop and is available from the Start menu (see Figure 4). See the section below for information about starting a Connection. For more information about configuration options, see *Cloud Desktop OS Quick Start Guide*.

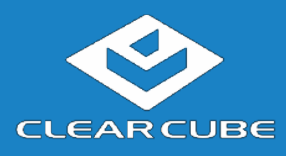

**C3xPi Thin Client Quick Start Guide**

### **Wireless NetworkSetup**

### **Connecting to Wireless Networks**

Your C3xPi Thin Client includes an internal wireless radio (Wi-Fi) for wireless network connections. The table below shows how to connect to wireless networks (instructions assume that wireless network infrastructure is in place).

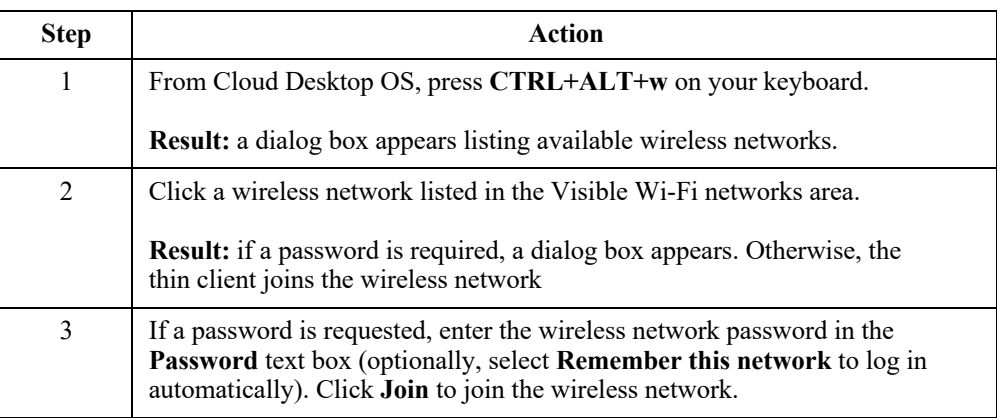

The picture and list below detail wireless options available from the list of visible networks.

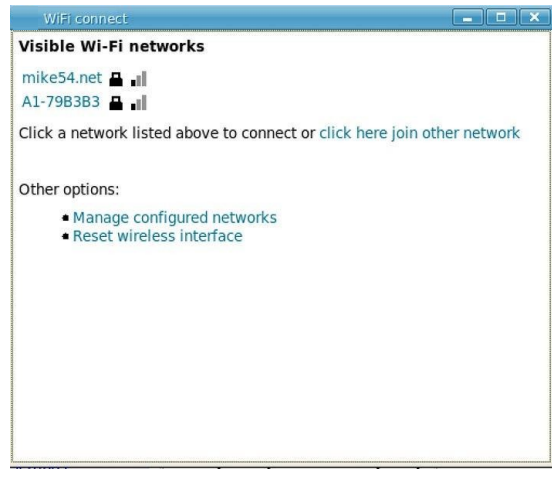

**Figure 3. Visible Wi-Fi networks list and options**

#### • **Connect to a hidden network**

Administrators can prevent networks from appearing in the list of networks displayed after pressing the network hotkey (**CTRL+ALT+w**). To connect to a network that is not displayed, click the **click here to join other network** link. Click the network to connect to, then type the network name (SSID) and password. (From the management menus, you can change or disable this hotkey.)

*Continued on next page*

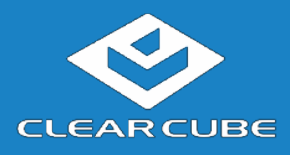

### **Wireless Network Setup, Continued**

**Connecting to Wireless Networks**  (continued)

To disable this hotkey from Cloud Desktop OS, click **Input > Keyboard > Hotkeys**. Clear all values from the **Show and connect to available Wi-Fi networks** field, making sure that the field is empty. You can also change this and other hotkeys from the Cloud Desktop Management application.

- **Delete remembered networks** Click **Manage configured networks** to display a dialog box containing remembered wireless networks. You can delete any network entries from this list.
- **Reset wireless interface** If the thin client is experiencing wireless network issues, you can click this link to reset the wireless network adapter without restarting the thin client.

### **Starting a Connection**

After creating a connection as shown above, users can start Connections from the Start menu or from a desktop icon (if desktop icons are enabled in the Configuration application). The picture below shows a Connection desktop shortcut and a Connection listed in the Session menu.

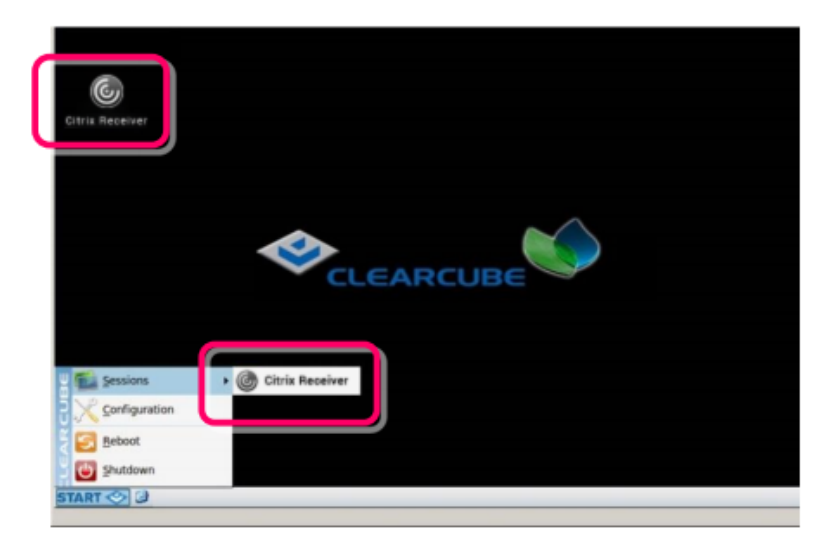

#### **Figure 4. Connection (Sessions) shortcuts**

The list below shows how to start a connection.

• Click **Start > Sessions**, and then select a **Connection**. (Alternatively, you can right-click an empty space on the desktop to display the Sessions menu.)

 $-$ OR $-$ 

*Continued on next page*

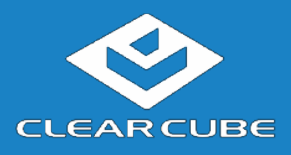

### **Wireless Network Setup, Continued**

**Starting a Connection**  (continued) • Double-click the Connection desktop icon. Administrators can permit or prohibit Connection icons from appearing on the desktop. Click **Start > Configuration** and enter the administrator password. From the menu's **Management**  area, click **Connections > edit**. Select an option from the **Icon on desktop** field.

## **Resources andSupport**

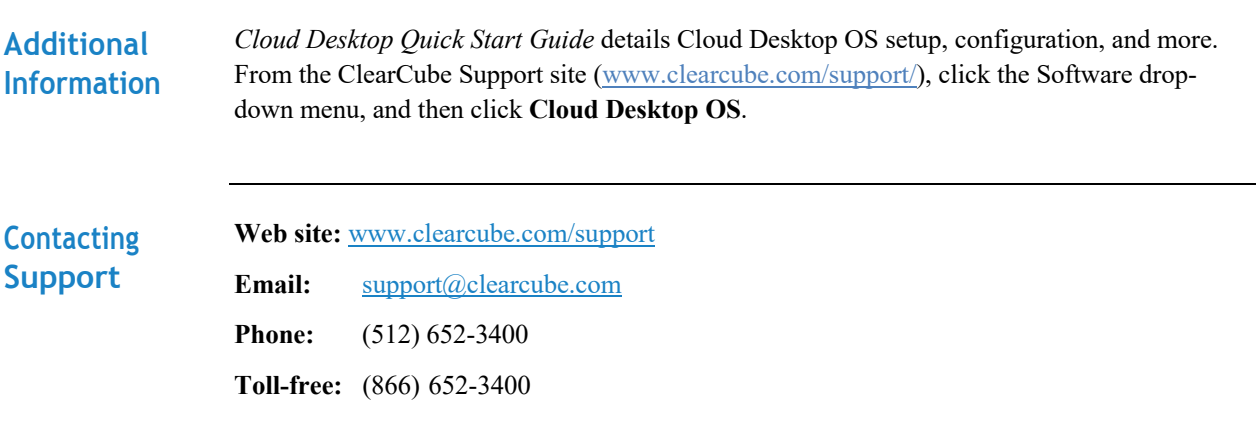

#### **WEEE Disposal Guidelines**

In the European Union, this electronic product falls under the European Directive (2002/96/EC) WEEE. When it reaches the end of its useful life or is no longer wanted, dispose of it at an approved, designated recycling or treatment facility. Check with your local authorities for proper disposal instructions. For assistance, contact ClearCube at recycle@clearcube.com.

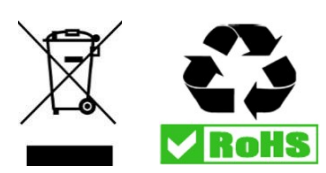